## **How to Search and Browse in Aspen**

Navigate to the Aspen catalog, available on the library website: <https://catalog.sbplibrary.org/>

## **Browsing**

You can browse in Aspen by looking at the categories at the top of the page. Use the arrows to browse different categories.

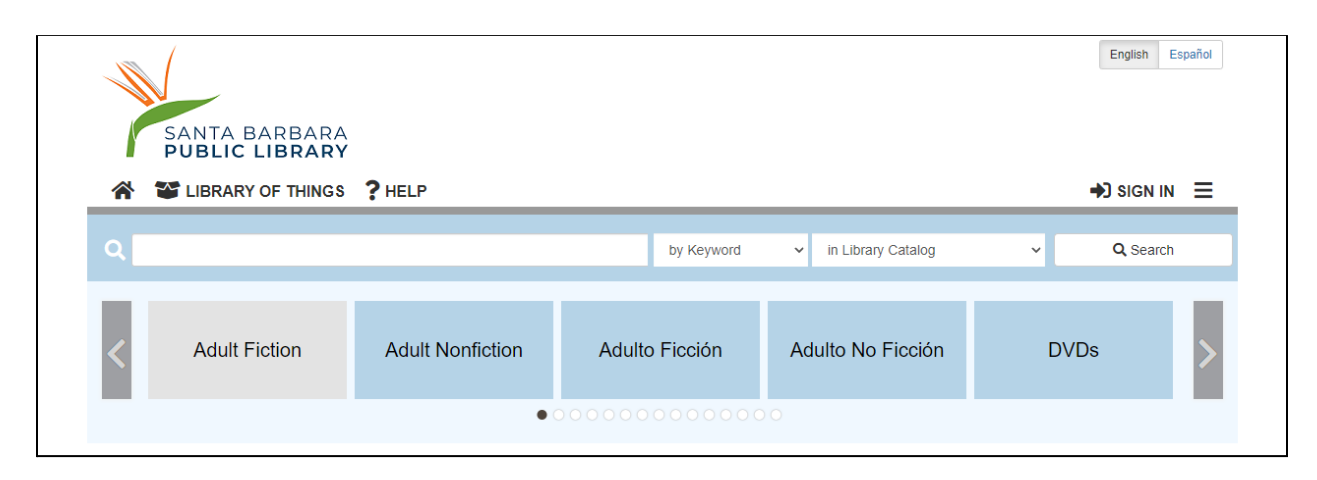

Select the category title, located in the left corner, to access options to filter by format, publication date, and more.This option will also make it easier for you to return to the results list if you are placing titles on hold.

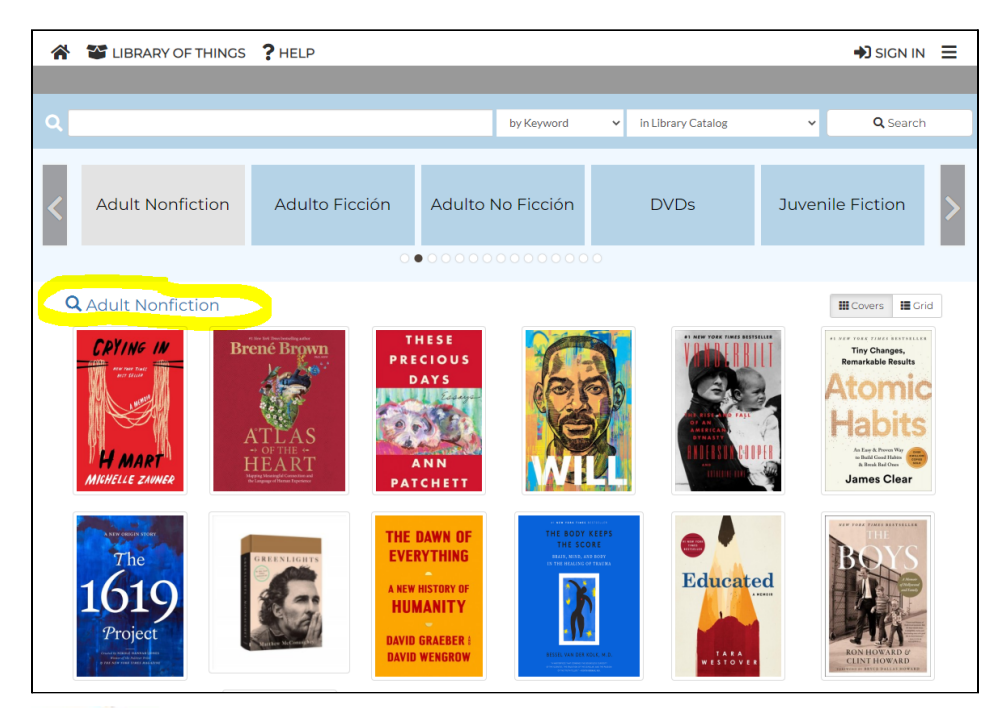

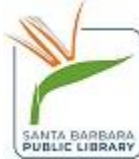

The filters on the left side will narrow your results.

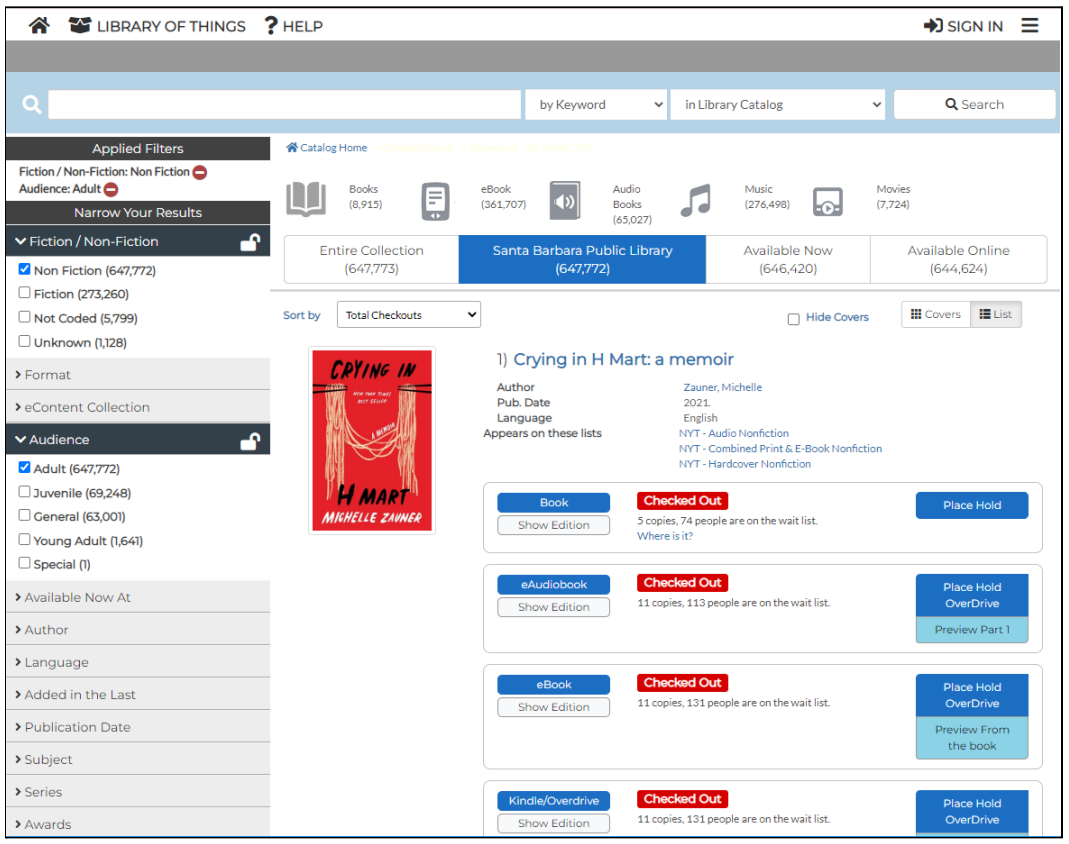

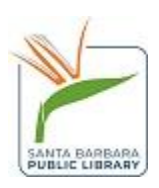

After viewing more information about a title, you can easily return back by selecting "Return to Search Results" located near the top center of the screen.

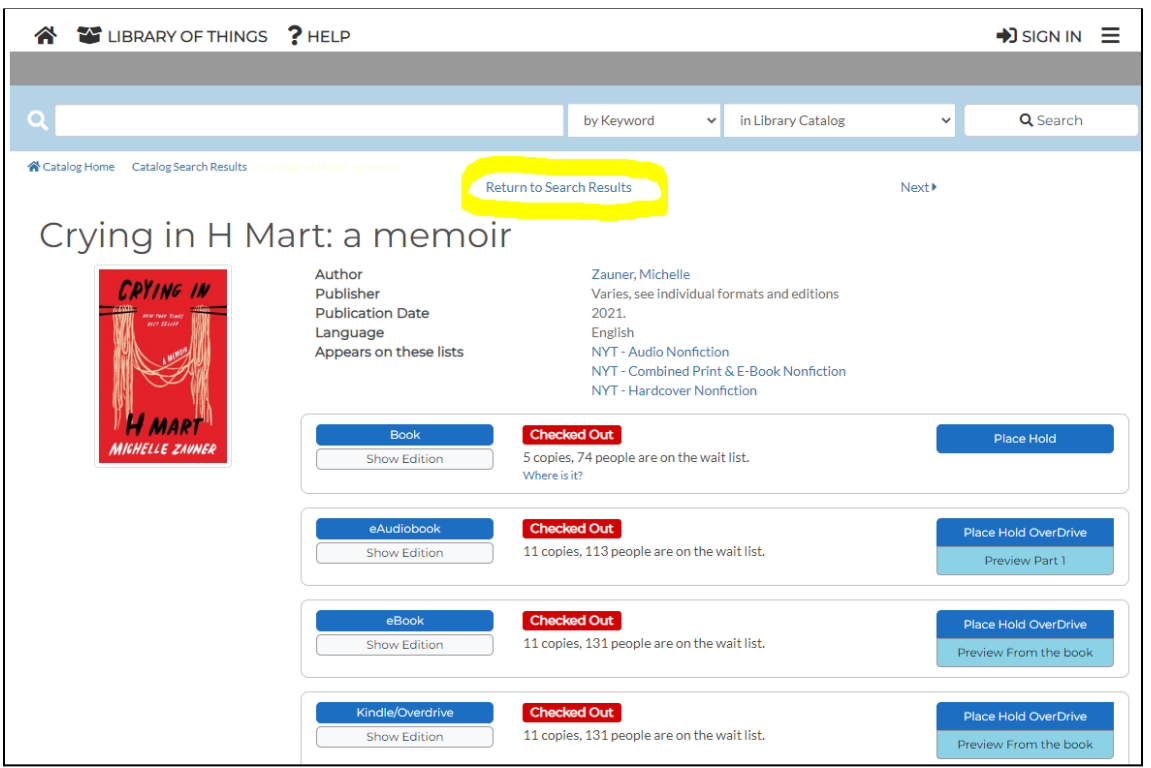

## **Searching**

On the main page, enter your search term at the top search bar, located near the top of your screen. The default is set to keyword search, but you can change the search by using the drop down menu.

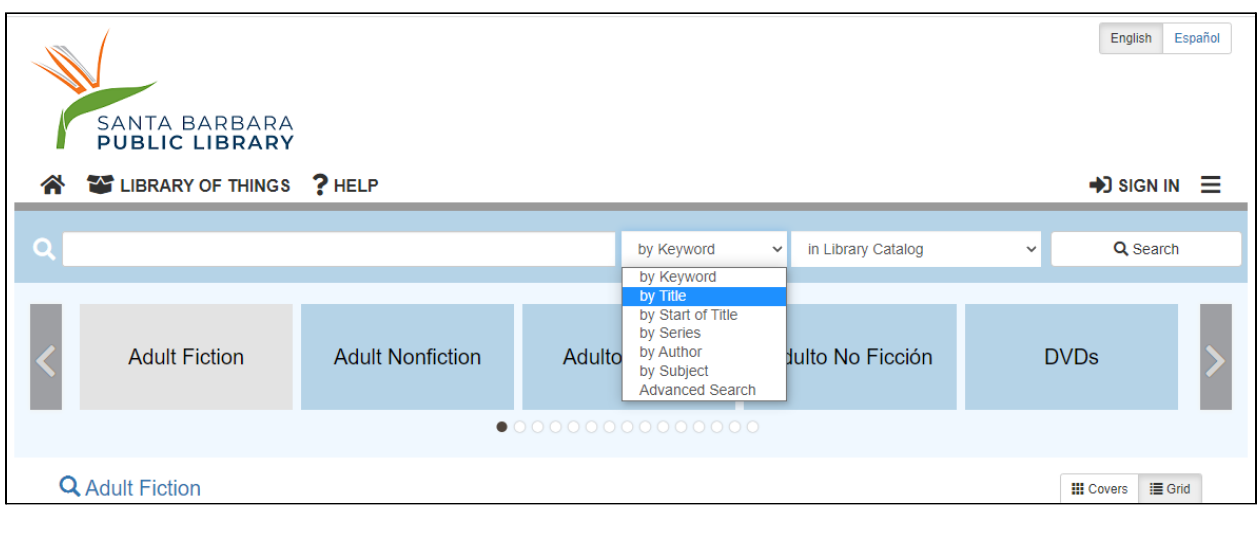

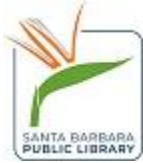

You will notice predictive text appearing below your search terms. You can click on any of these terms or simply press search to continue with your search.

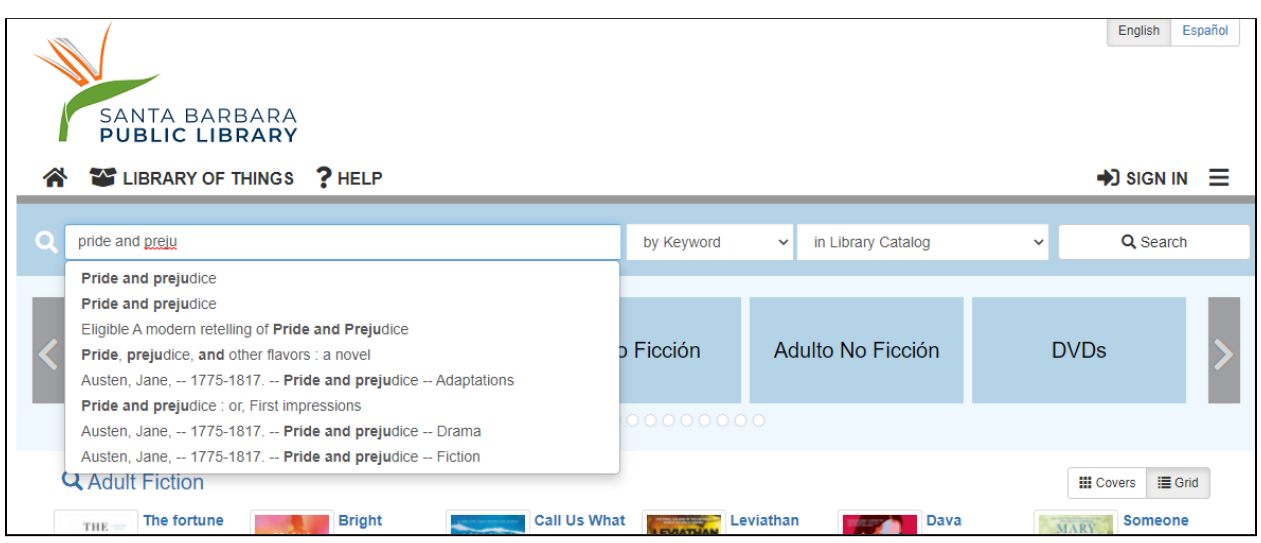

Here is what the results page looks like.

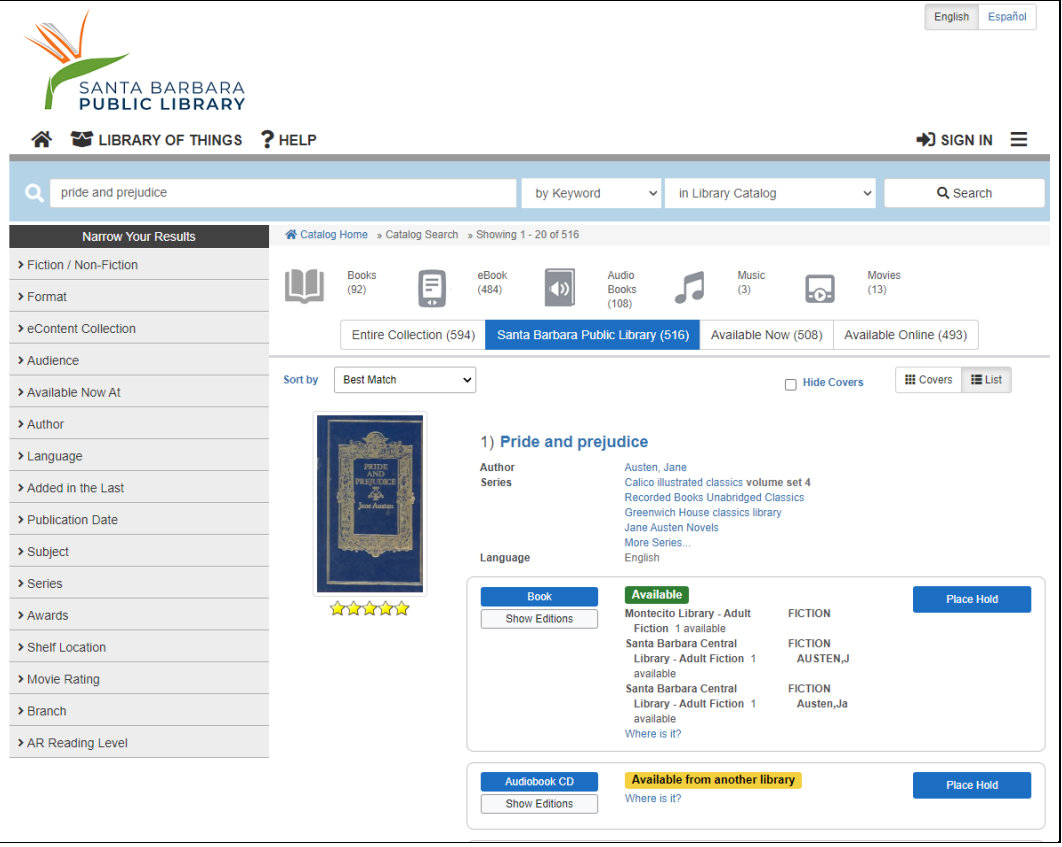

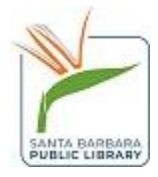

You can use the icons on the top to filter search by format. In this case, just print books are selected.

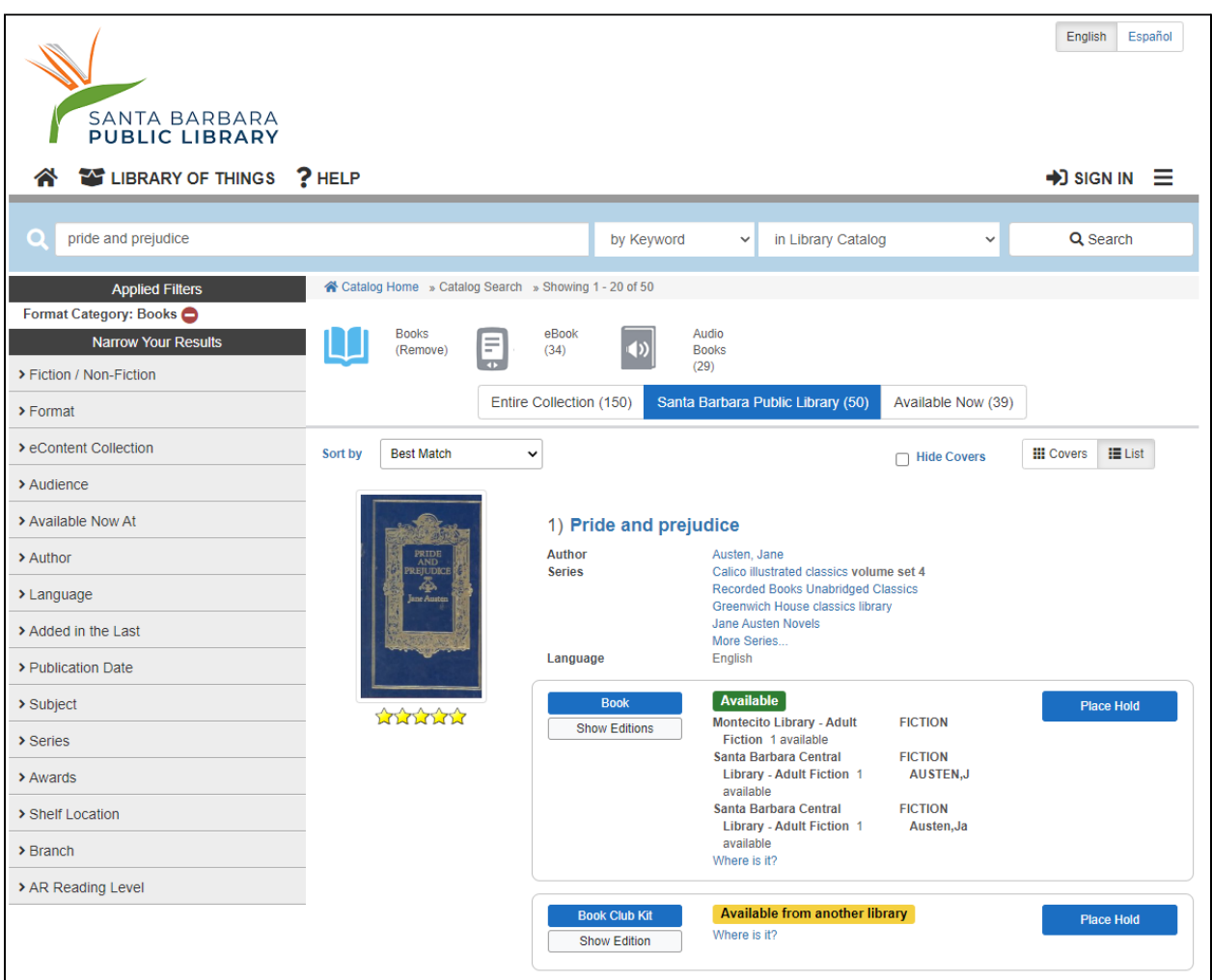

You can remove this filter by clicking on the red icon on the top left.

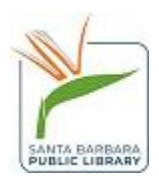

Use the grey filters on the left side, which also includes filters for publication date and branch location, in addition to the format filters.

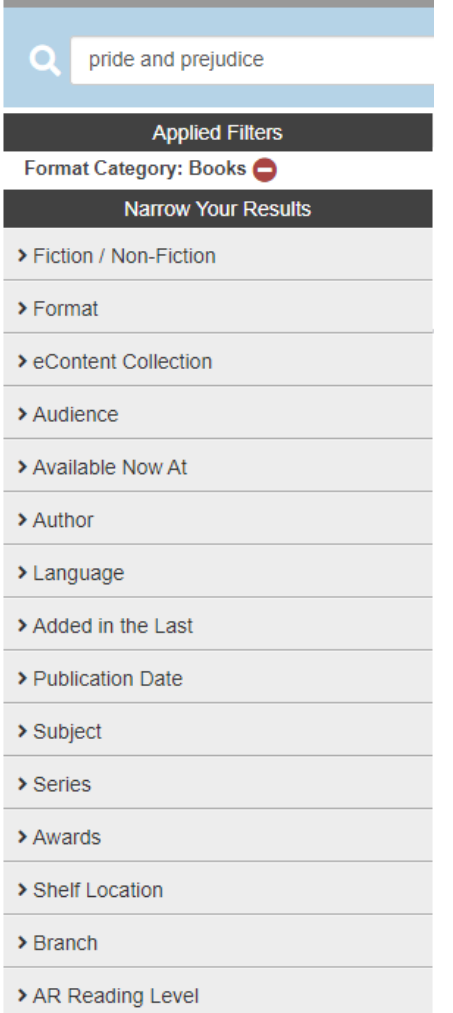

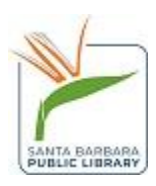

Click on the title of the result to display a longer description, the location of the item, similar titles, and more information.

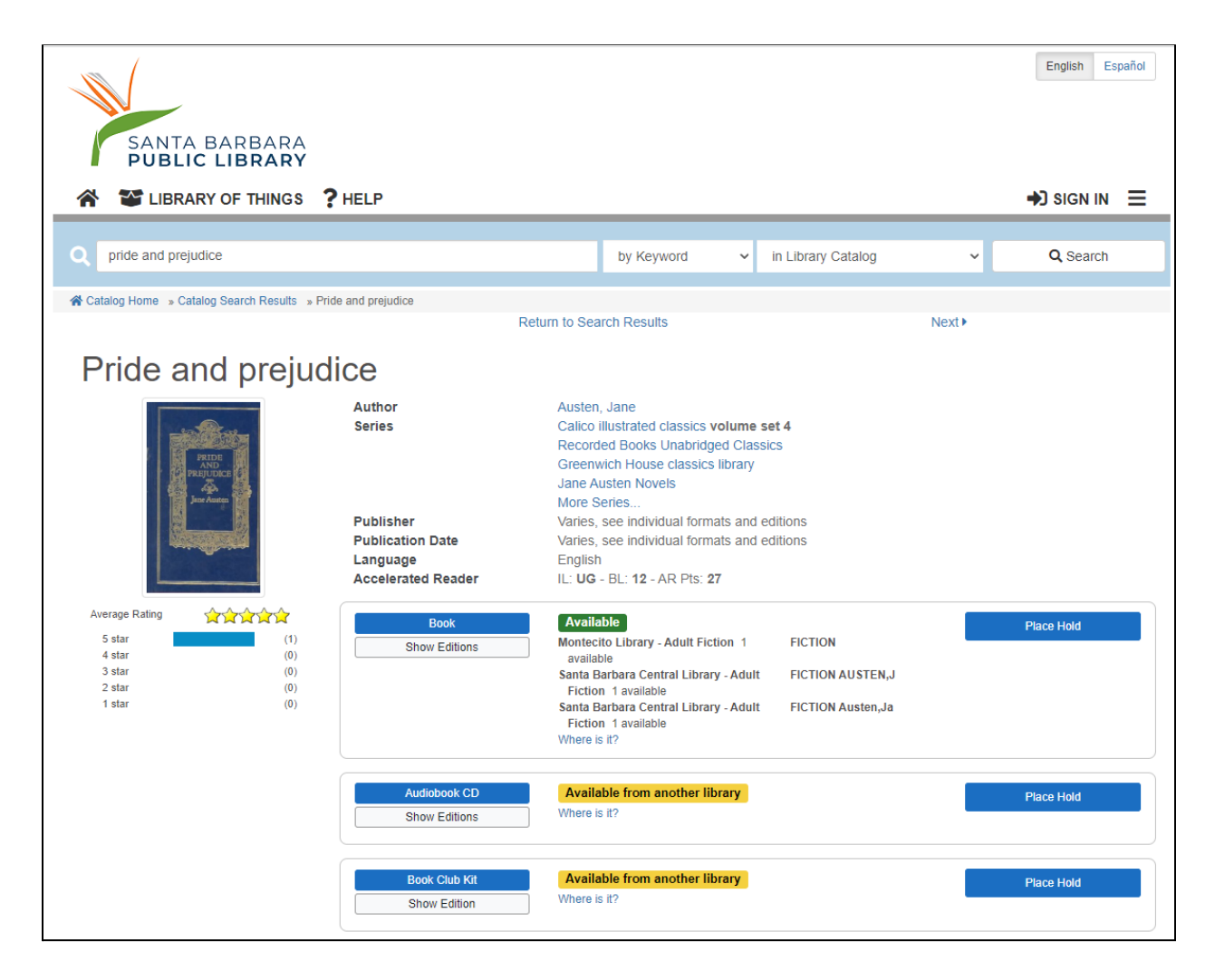

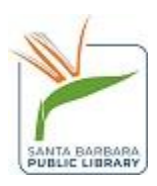